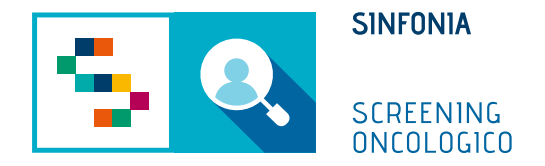

# Piattaforma di gestione dello Screening Oncologico

Registrazione esito

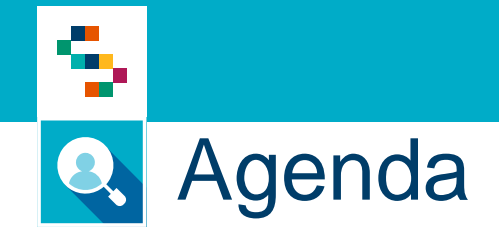

- Registrazione esito manuale
- Registrazione esito da piano di lavoro

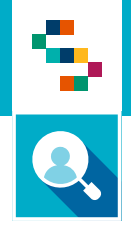

#### Registrazione esito – manuale Operatore Radiologia

#### **Cosa fa**

- 1) Cerca l'assistito
- 2) Registra esito del primo livello
- 3) Salva esito

÷

- 1. Accedere al menu **GESTIONE OPERATIVA SCREENING**
- 2. Selezionare la voce **Registrazione esito esami**

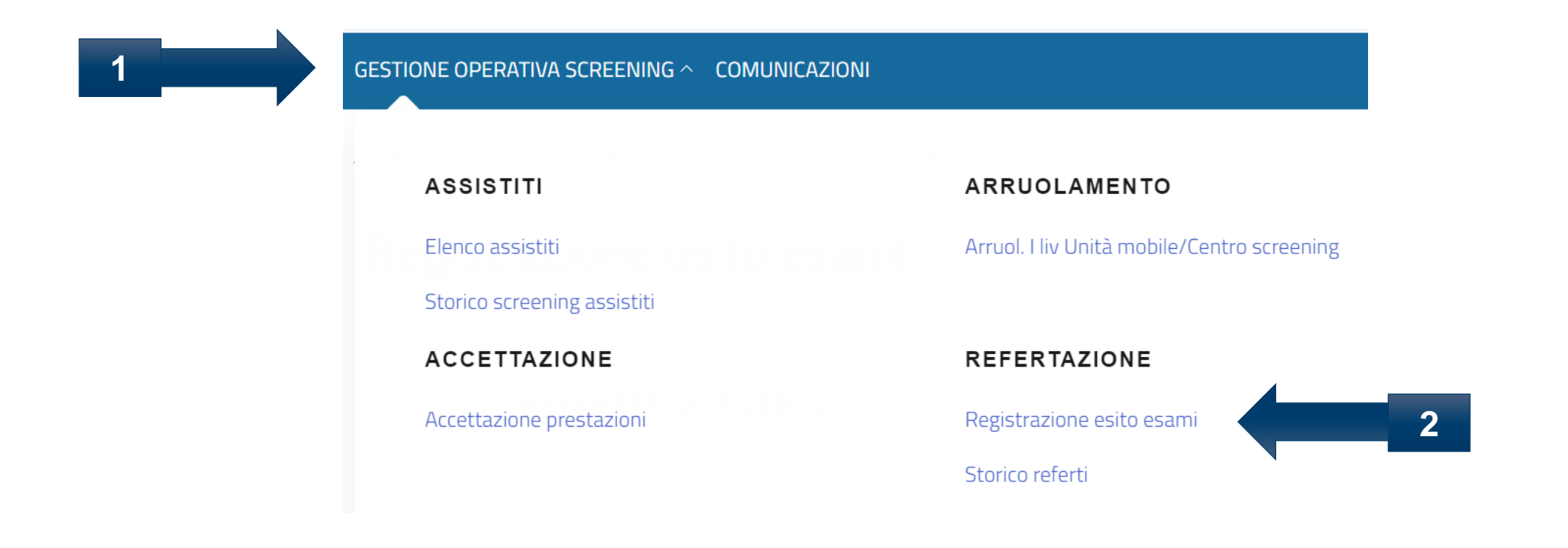

÷ **TT** 

#### Registrazione esito esami

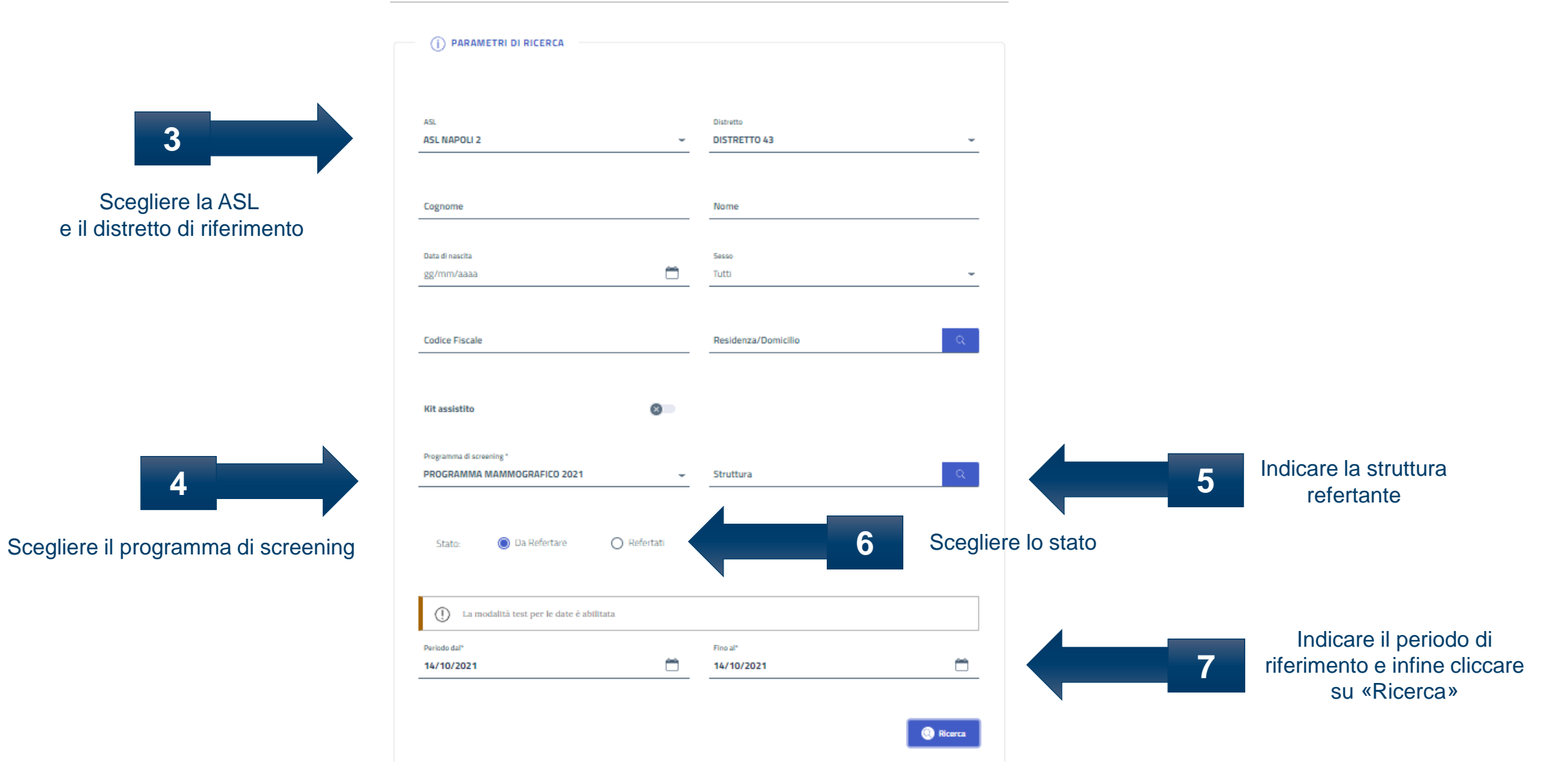

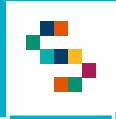

Se nella ricerca viene esplicitato il Codice Fiscale, verrà restituito il singolo risultato relativo ai dati inseriti nella ricerca. Se non esplicitato, sarà restituito l'elenco di tutte le prestazioni da refertare.

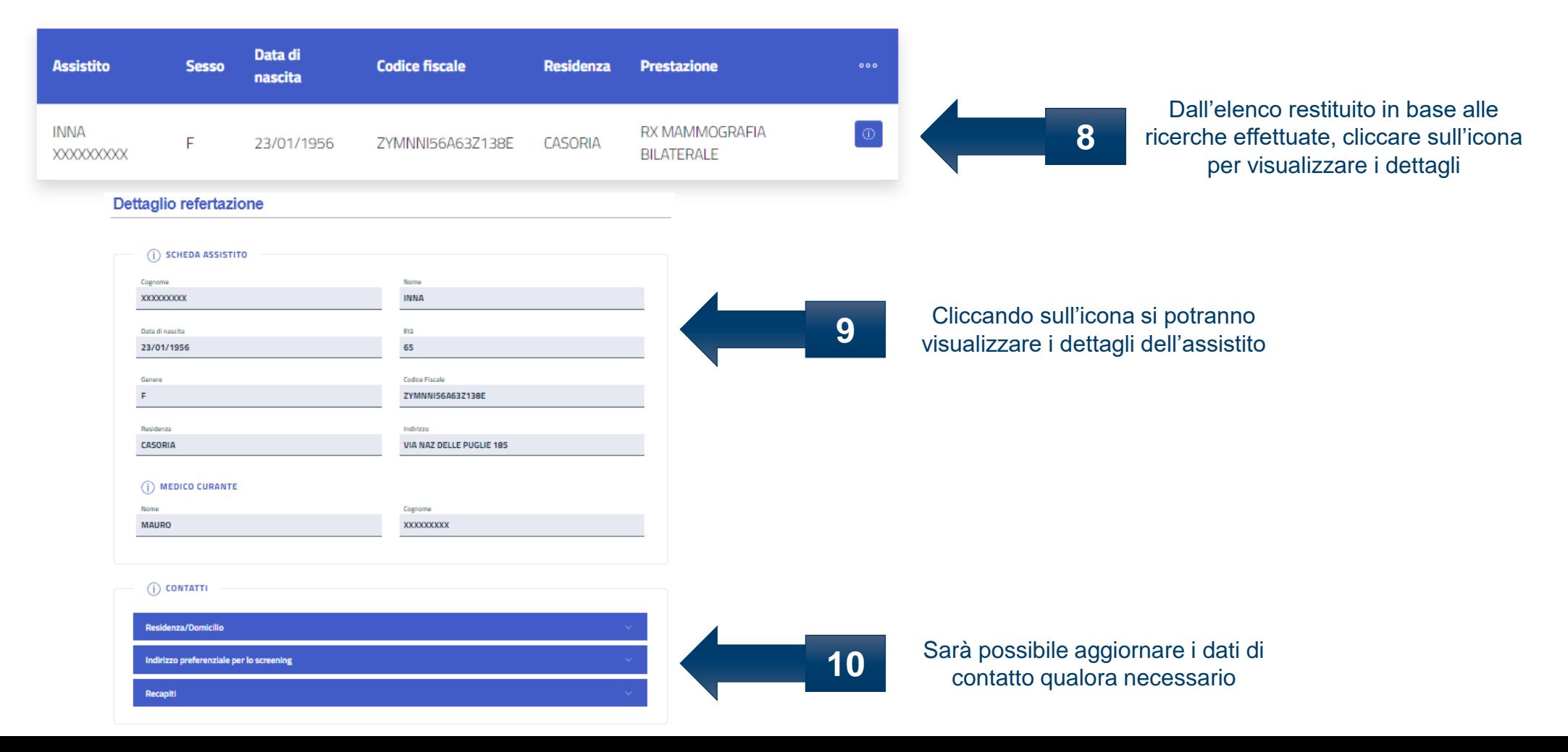

4

(i) PRESTAZIONI

**Prestazione** Livello Struttura Data esame Esito Stato **11** Scegliere la prestazione da RX MAMMOGRAFIA BILATERALE **UNITA' SCREENING** 07/10/2021 Esame da refertare refertare RX MAMMOGRAFIA BILATERALE **UNITA' SCREENING** 21/09/2021 Esame da Riprenotare Accettazione Dati Medici Esito Approfondimento **Nullo** Positivo I Referto Il Referto Positivo con suggerimento di intervento (i) DATI DIAGNOSI Negativo Inserire l'esito tra le Esito<sup>\*</sup> **12**  $\Box$ scelte possibili nel Seleziona  $\omega$ Approfondimento menù a tendina Carica referto Sorveglianza in screening **13** Se disponibile, caricare il referto Follow-up fuori screening URL referto o indicare l'URL dello stesso Nel caso di doppio cieco, i due refertanti  $(i)$  OPERATORE non potranno vedere gli esiti rispettivamente registrati Data esito Utente 14/10/2021 MSPEC43I Cliccare su «Salva bozze» se la registrazione deve essere completata o su «Registrazione» **14** Salva bozza Registrazione

se l'esito è definitivo

s,

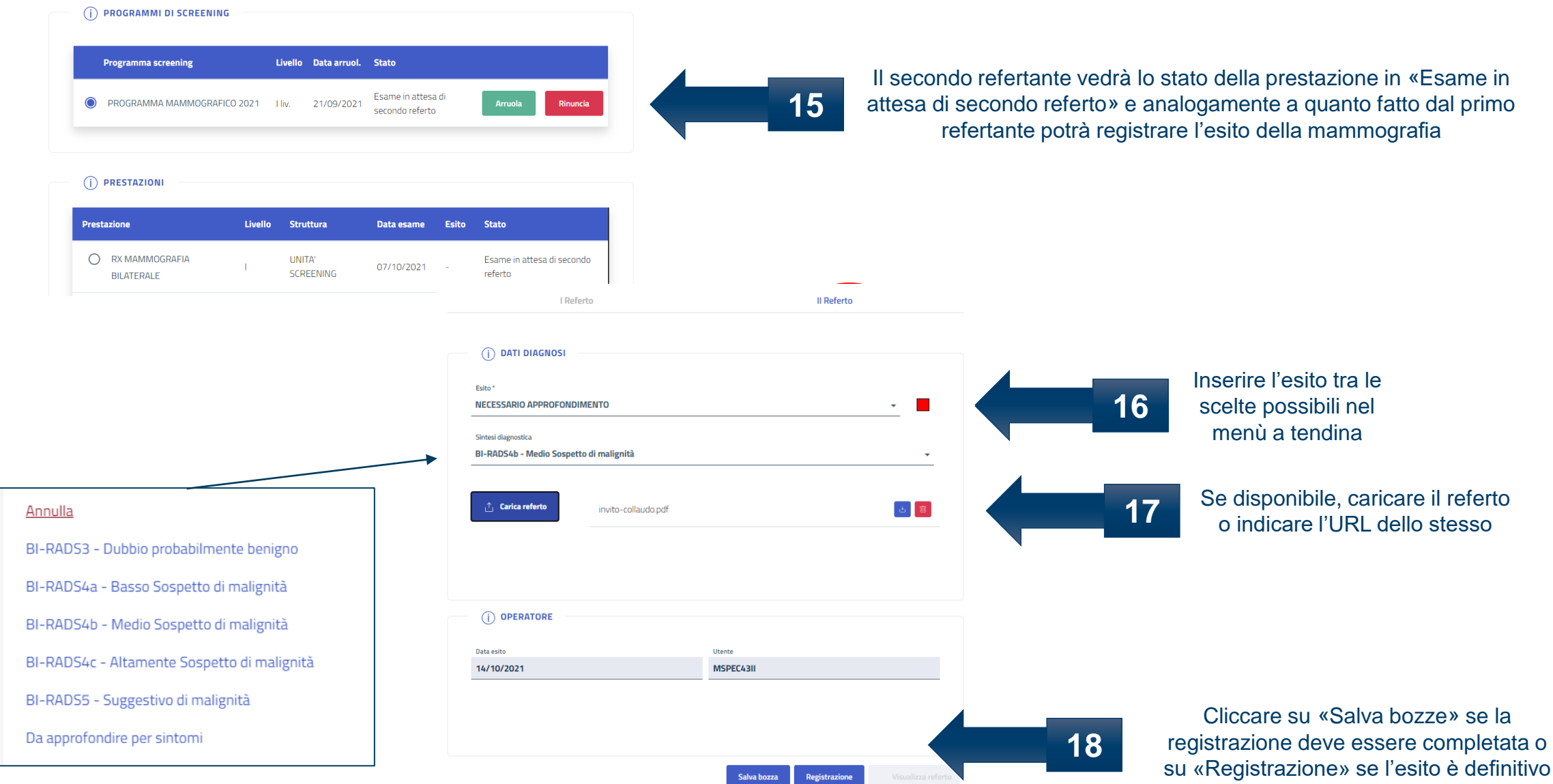

\$

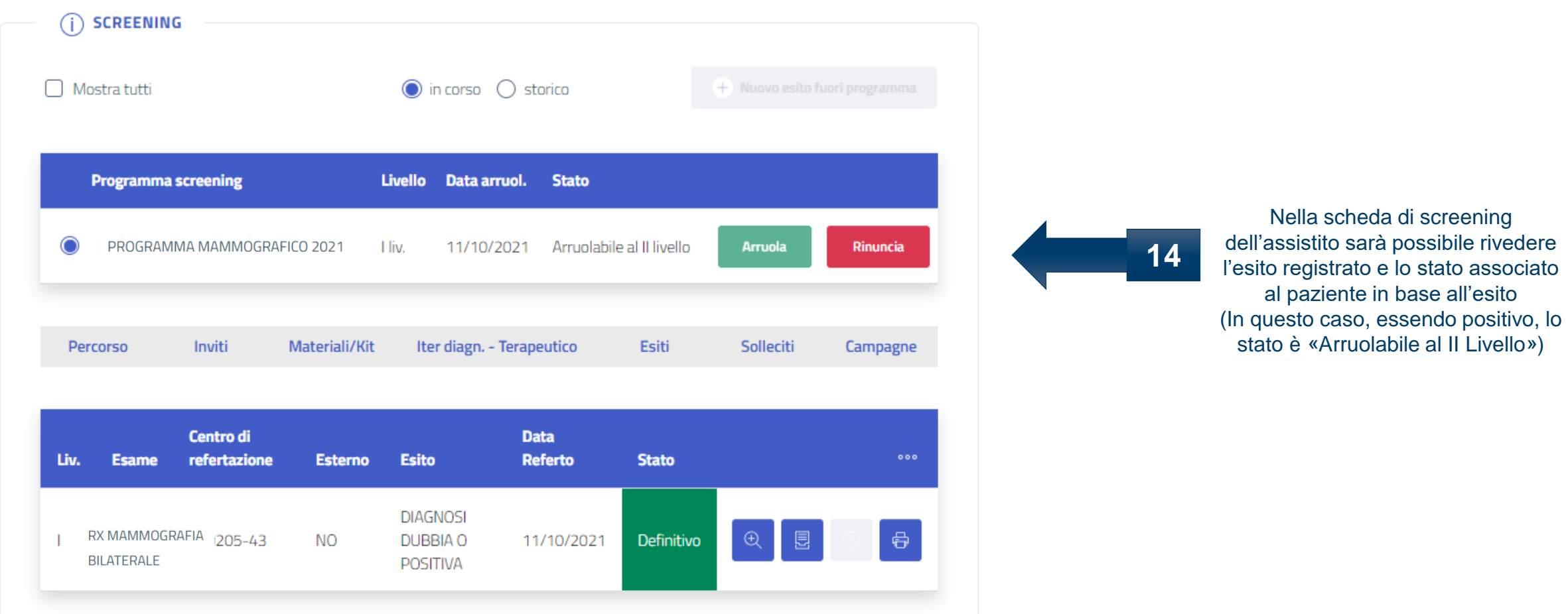

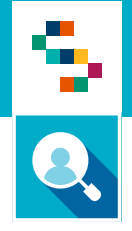

### Registrazione esito – piano di lavoro Operatore Radiologia

۹

E' possibile consultare l'elenco degli esami da refertare partendo dal Piano di lavoro giornaliero.

- 1. Accedere al menu **GESTIONE OPERATIVA SCREENING**
- 2. Selezionare la voce **Piano di lavoro giornaliero**

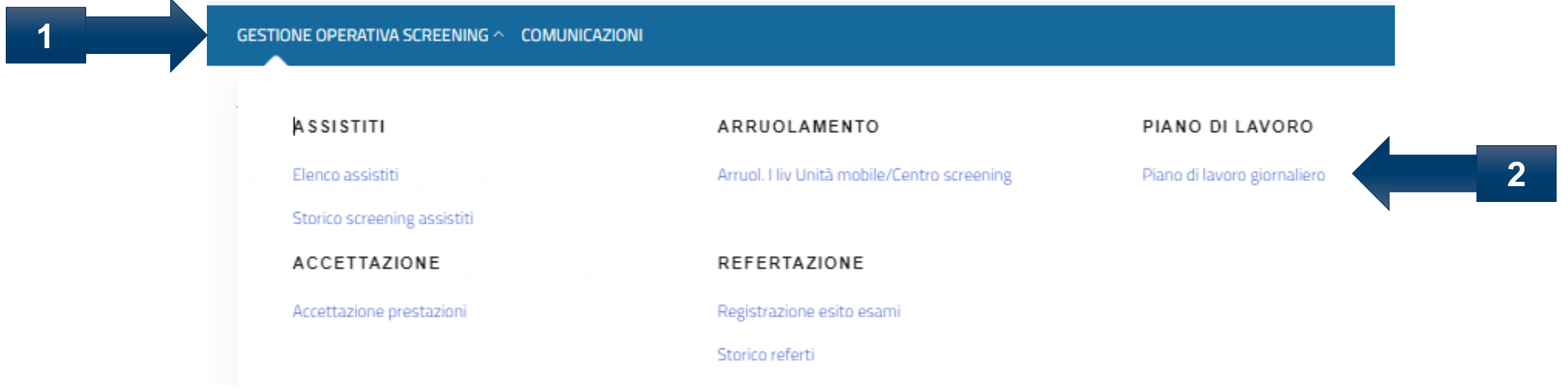

#### Visualizzazione piano di lavoro giornaliero

(i) STRUTTURA/UNITÀ EROGANTE

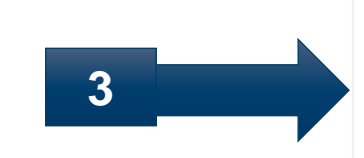

Inserire le informazioni relative a:

• ASL,

\$

- Distretto,
- Programma di screening
- Livello
- Struttura

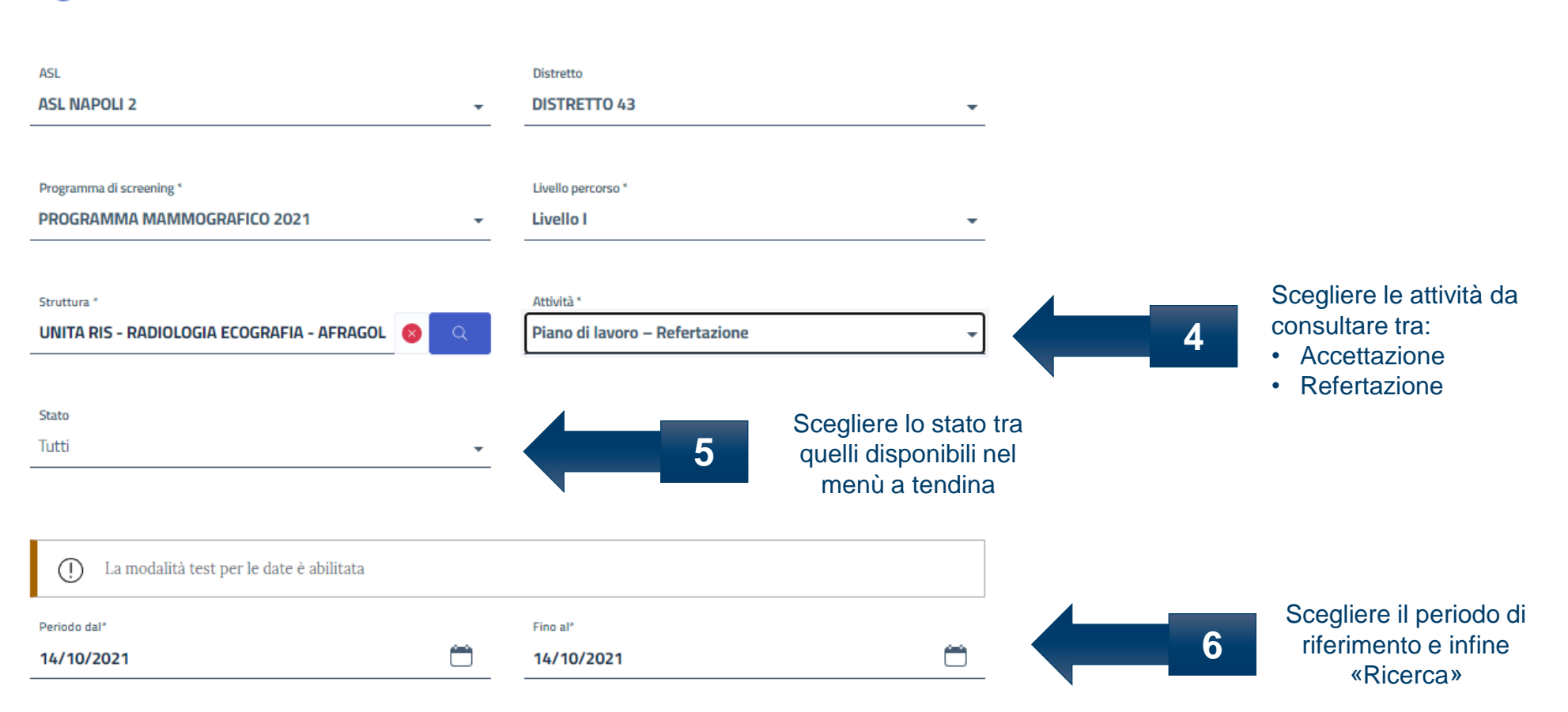

a <mark>a B</mark> m۴

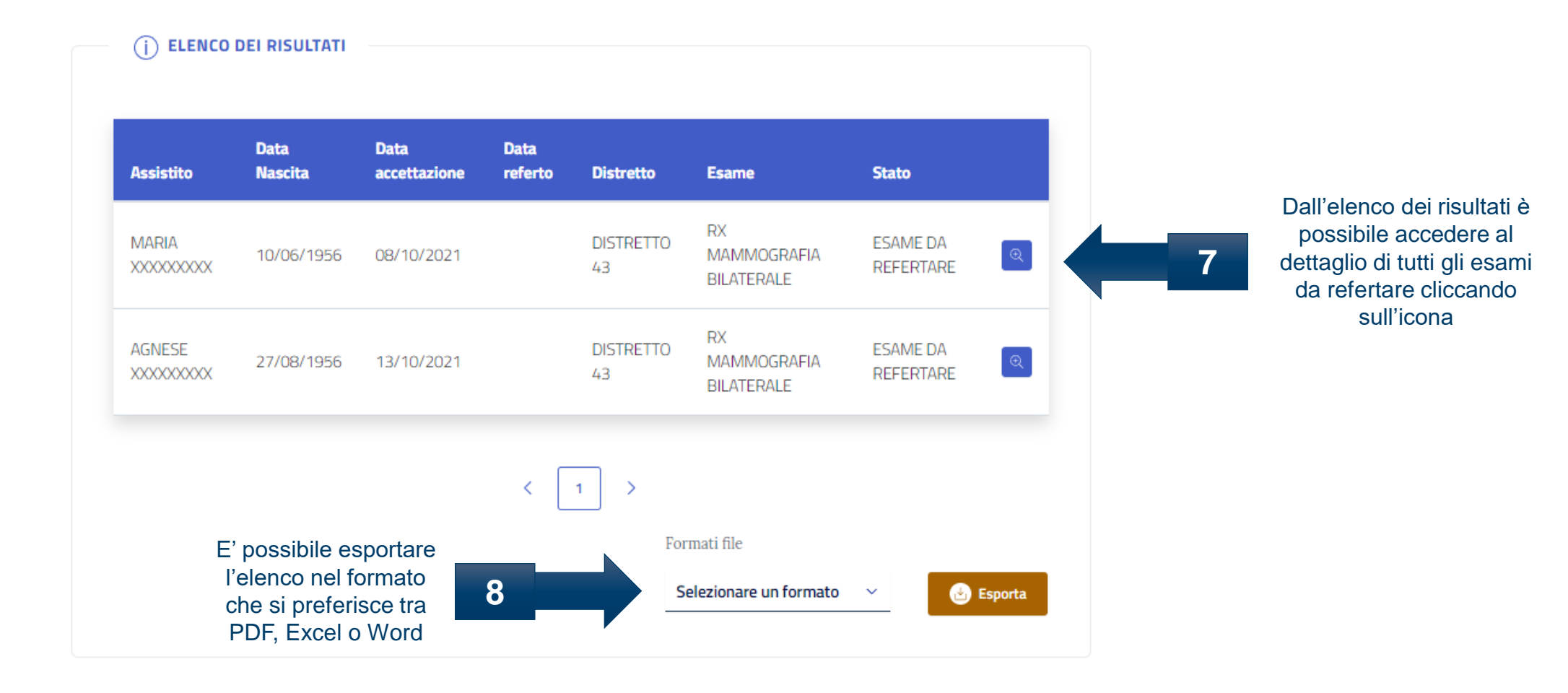

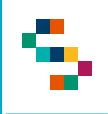

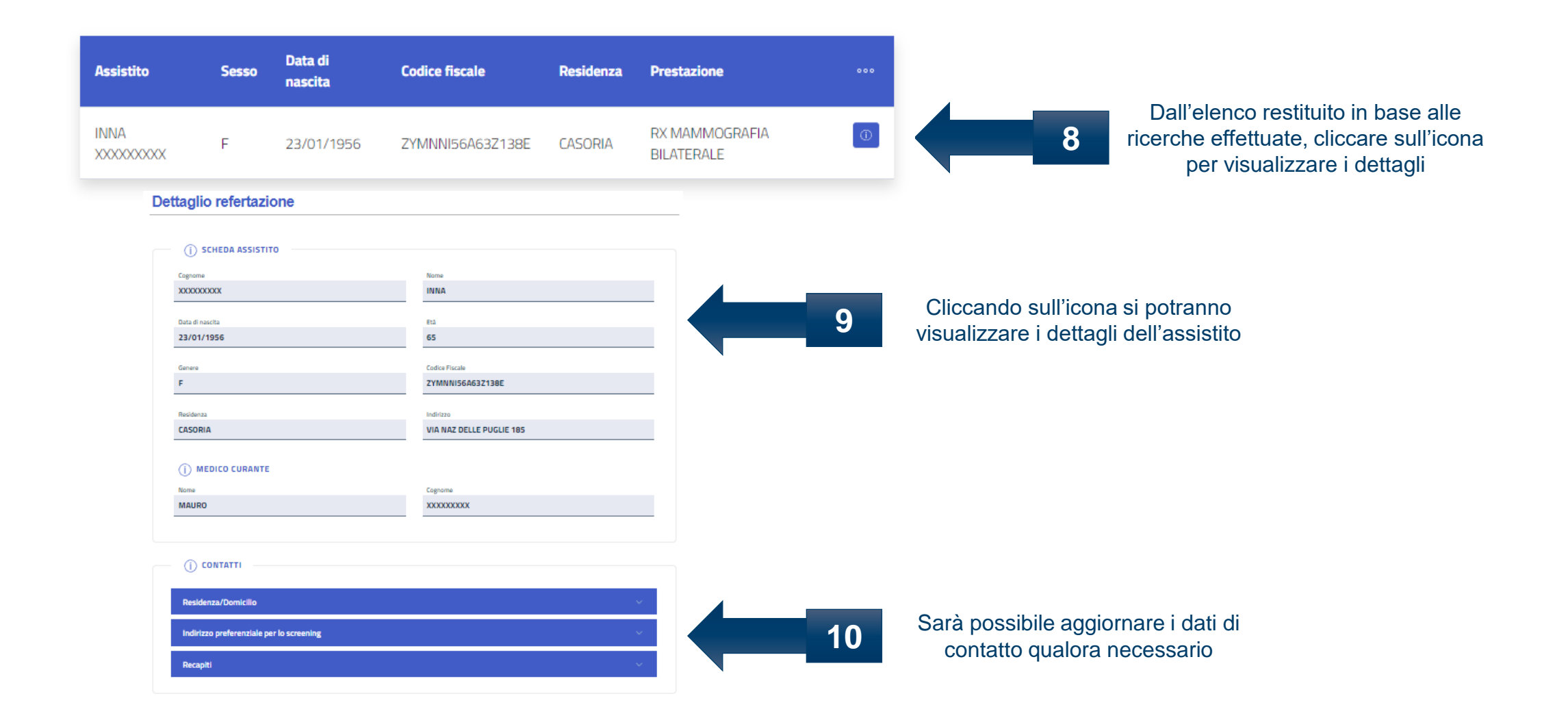

4

(i) PRESTAZIONI

**Prestazione** Livello Struttura Data esame Esito Stato **11** Scegliere la prestazione da RX MAMMOGRAFIA BILATERALE **UNITA' SCREENING** 07/10/2021 Esame da refertare refertare RX MAMMOGRAFIA BILATERALE **UNITA' SCREENING** 21/09/2021 Esame da Riprenotare Accettazione Dati Medici Esito Approfondimento **Nullo** Positivo I Referto Il Referto Positivo con suggerimento di intervento (i) DATI DIAGNOSI Negativo Inserire l'esito tra le Esito<sup>\*</sup> **12**  $\Box$ scelte possibili nel Seleziona  $\omega$ Approfondimento menù a tendina Carica referto Sorveglianza in screening **13** Se disponibile, caricare il referto Follow-up fuori screening URL referto o indicare l'URL dello stesso Nel caso di doppio cieco, i due refertanti  $(i)$  OPERATORE non potranno vedere gli esiti rispettivamente registrati Data esito Utente 14/10/2021 MSPEC43I Cliccare su «Salva bozze» se la registrazione deve essere completata o su «Registrazione» **14** Salva bozza Registrazione

se l'esito è definitivo

s,

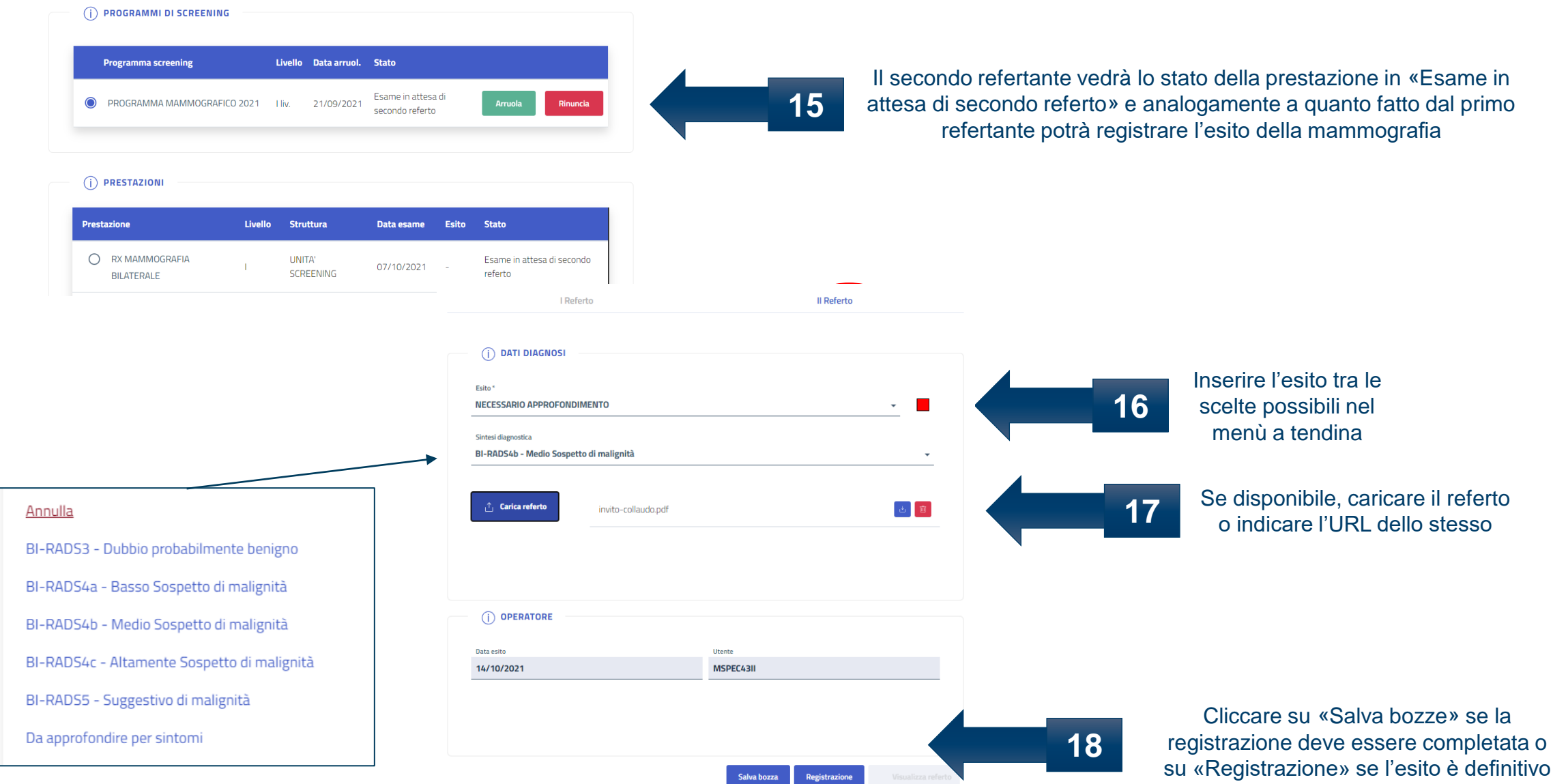

\$

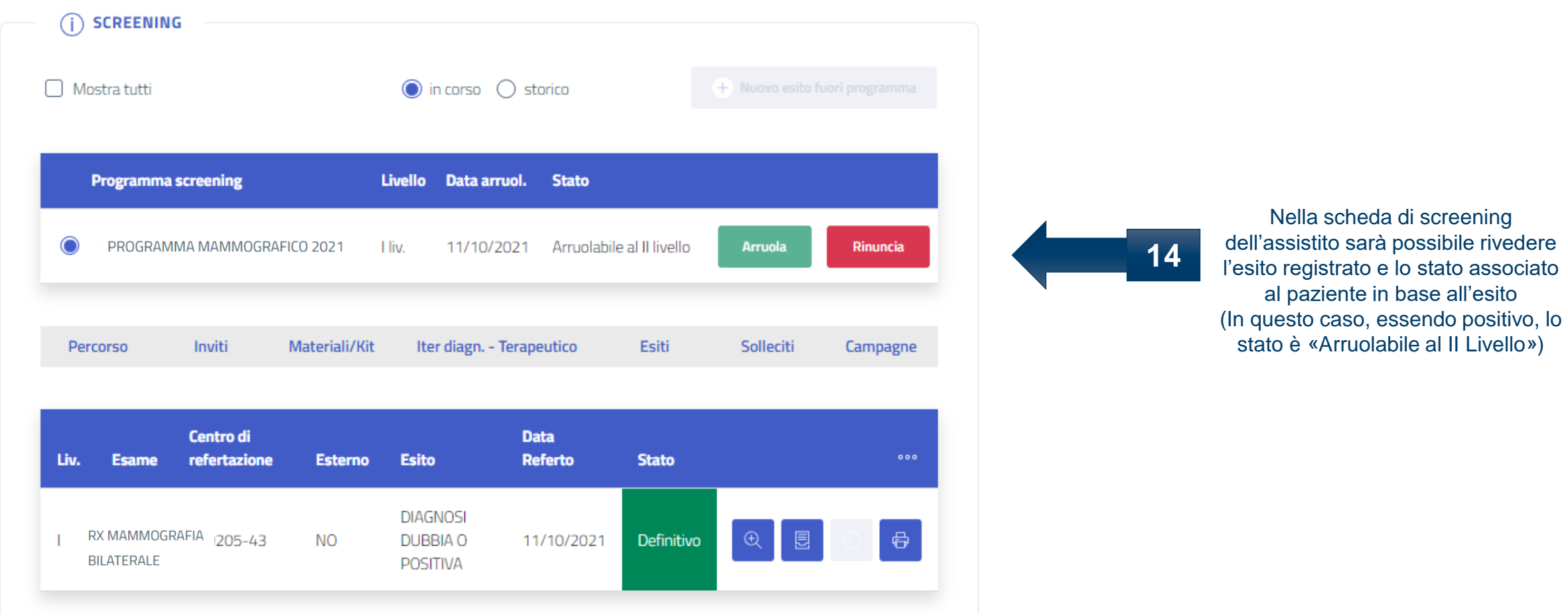

# Grazie per l'attenzione

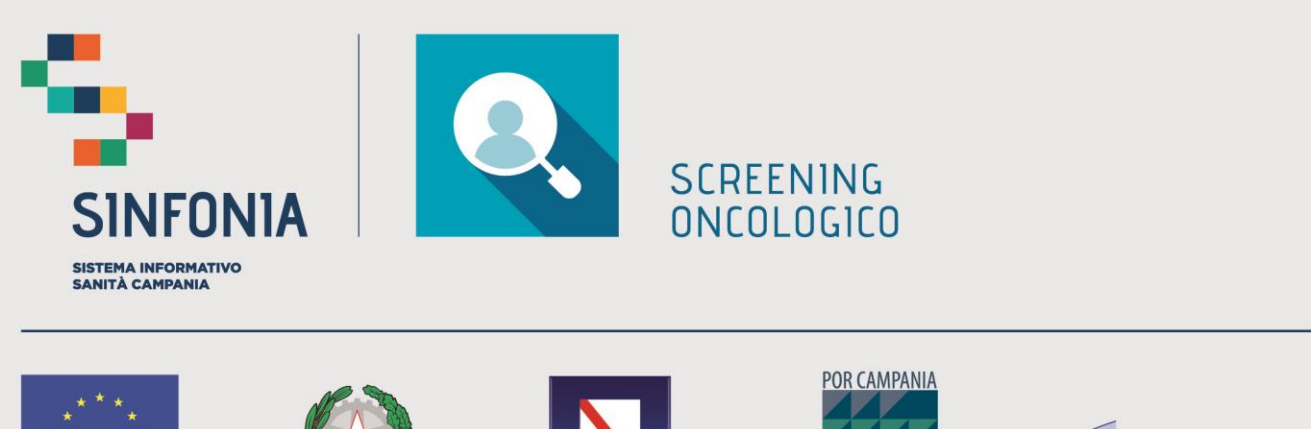

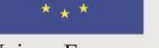

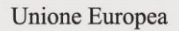

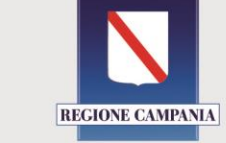

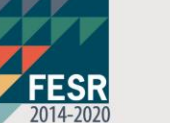

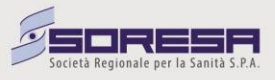